### **Steg 1.**

**Innan du kan logga in som administratör för prov & tävlingar måste du ha uppdraget Tävling för din klubb/distrikt/rasklubb. Detta görs av klubbens kassör eller medlemsansvarig. Sedan måste du vara auktoriserad tävlingssekreterare, provledare, provadministratör eller liknande för att kunna administrera tävlingar. Dessa delar måste vara klara innan du kan gå vidare.**

## **För mer information se bifogad fil.**

**[https://acrobat.adobe.com/id/urn:aaid:sc:eu:1eaa2aa4-1d1e-47ee-88fe](https://acrobat.adobe.com/id/urn:aaid:sc:eu:1eaa2aa4-1d1e-47ee-88fe-fb65390f0f8c)[fb65390f0f8c](https://acrobat.adobe.com/id/urn:aaid:sc:eu:1eaa2aa4-1d1e-47ee-88fe-fb65390f0f8c)**

## **Inloggning.**

För att komma till SBK tävling behöver du vara inloggad på SBK´s hemsida [\(https://brukshundklubben.se](https://brukshundklubben.se/) eller välj [https://.brukshundklubben.se/sbktavling\)](https://.brukshundklubben.se/sbktavling). Högst upp till höger hittar du Mina Sidor. Se bild nedan.

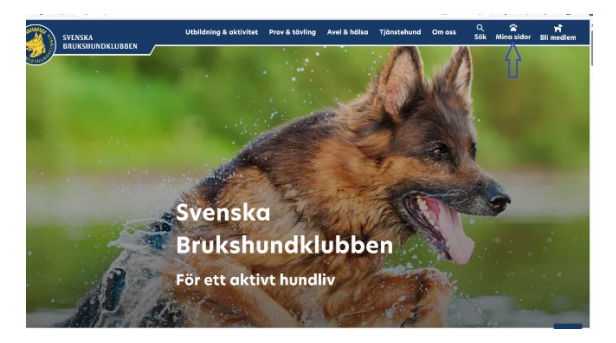

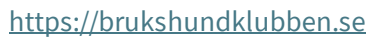

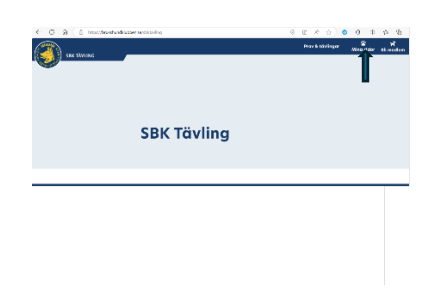

[https://brukshundklubben.se](https://brukshundklubben.se/) <https://brukshundklubben.se/sbktavling>

Välj Mina sidor och logga in via Bank Id. Då behöver du inte använda mailadress och inloggning.

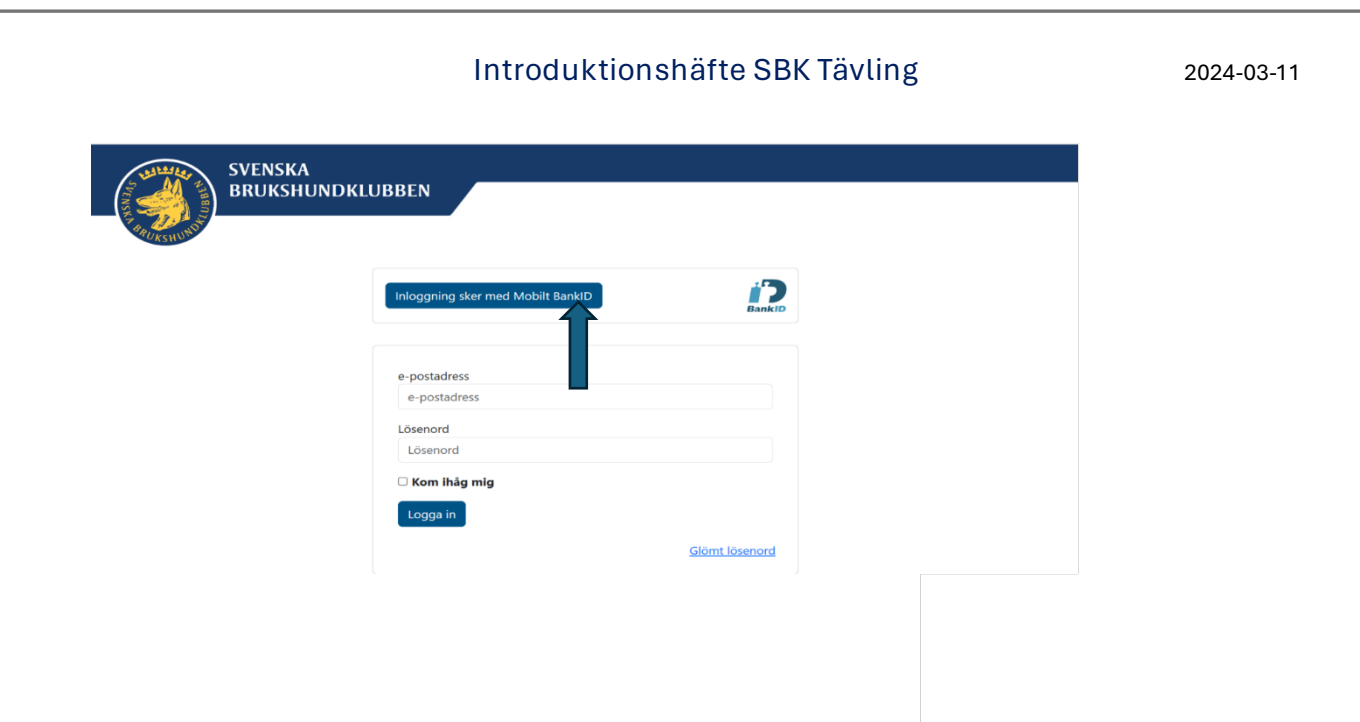

Efter inloggning kommer du till bilden nedan. Där hittar du vägen till SBK Tävling.

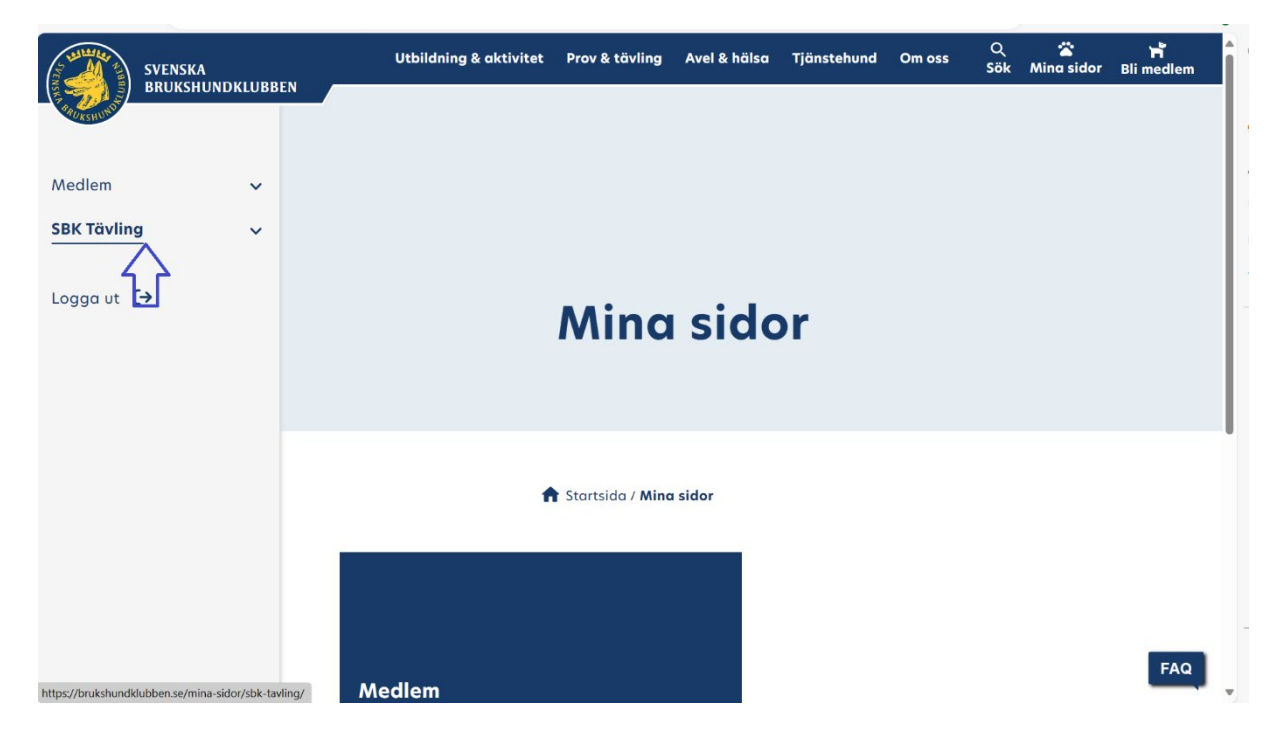

När du väljer SBK Tävling kommer du att se följande meny

### Introduktionshäfte SBK Tävling 2024-03-11

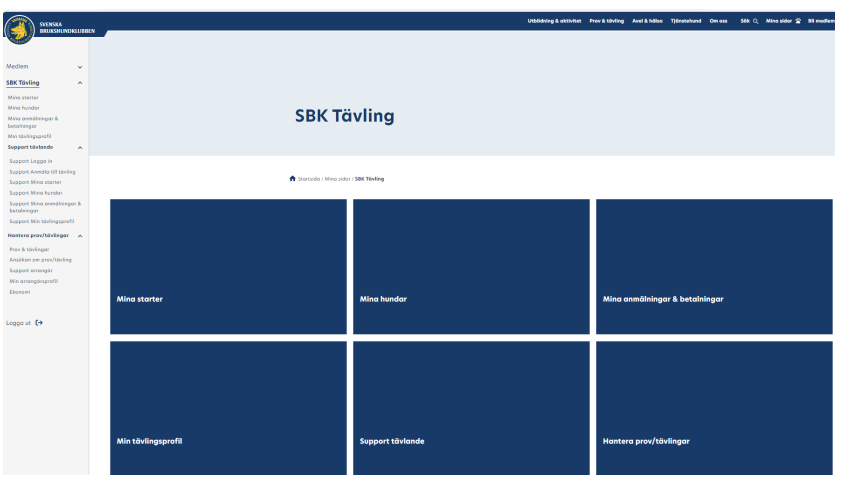

Rullgardinsmenyn utökas lite beroende på vad du sedan väljer. Se nedan. I övre delen hittar du dina egna hundar och starter. Den nedre delen är för dig som ska administrera SBK Tävling för din klubb eller distrikt. I bilden till höger visas de val som finns när man går vidare via Hantera prov/tävlingar.

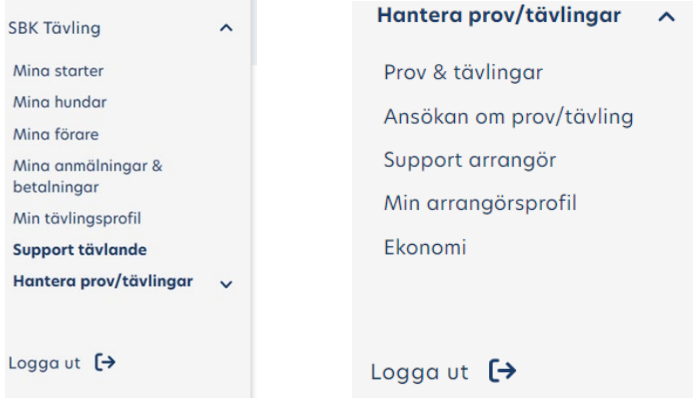

Hur du går vidare beror lite på om du är arrangör eller tävlande. I denna manual fokuserar vi på arrangörsskapet. Som du ser är det samma menyer i rullgardinen till vänster som på högra bilden som visar de blå kvadraterna. När du väljer exempelvis Prov & tävlingar kommer de blå modulerna att försvinna medan rullgardinsmenyn är kvar.

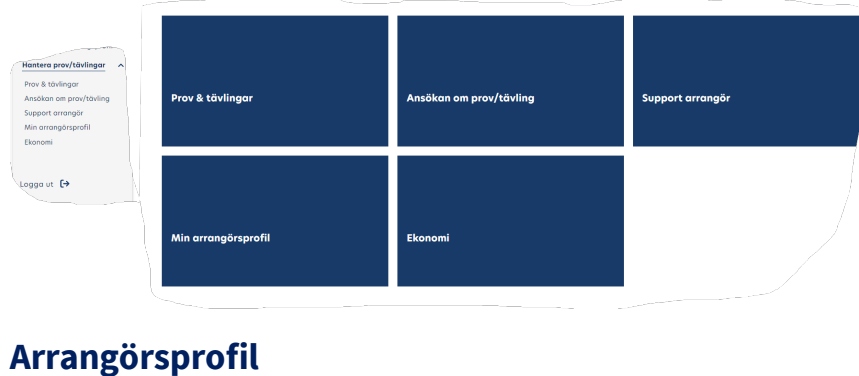

#### sida 3

Första steget för att ansöka om prov eller tävling och att sedan administrera provet/tävlingen är att se till att arrangörsprofilen är korrekt.

Välj Min arrangörsprofil för att kontrollera att alla uppgifter stämmer vad gäller information, betalning och kontakter.

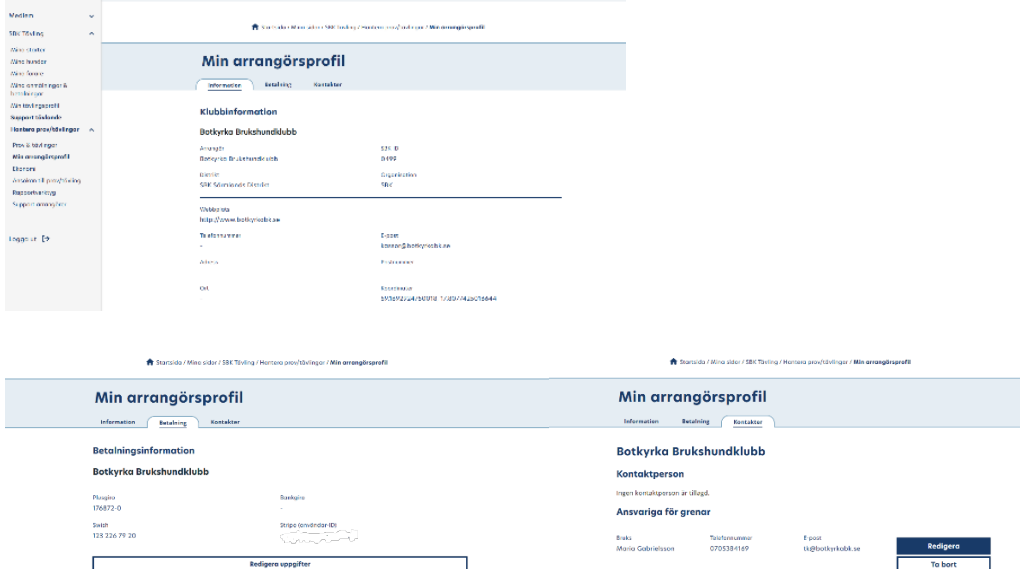

När du matat in all information kan du gå vidare till Ansökan om prov/tävling.

### **Ansökan om prov/tävling.**

För att ansöka om prov eller tävling, välj Hantera prov/tävlingar och därefter Ansökan till prov/tävling. Då kommer bilden nedan fram. Välj Ansök om ny tävling.

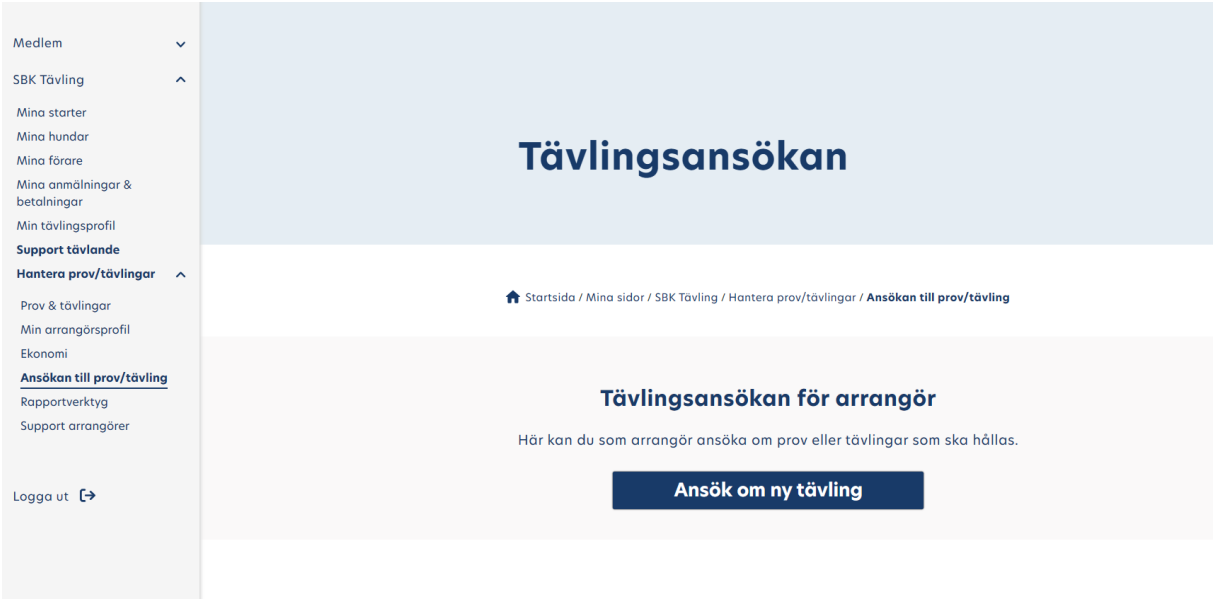

Fyll i uppgifter om provet/tävlingen. De fält som är markerade med \* måste fyllas i. Det är viktigt att man inte bara väljer Gren utan även klickar på Lägg till **Spotner** v Lögg till gren gren. Detsamma gäller klass.

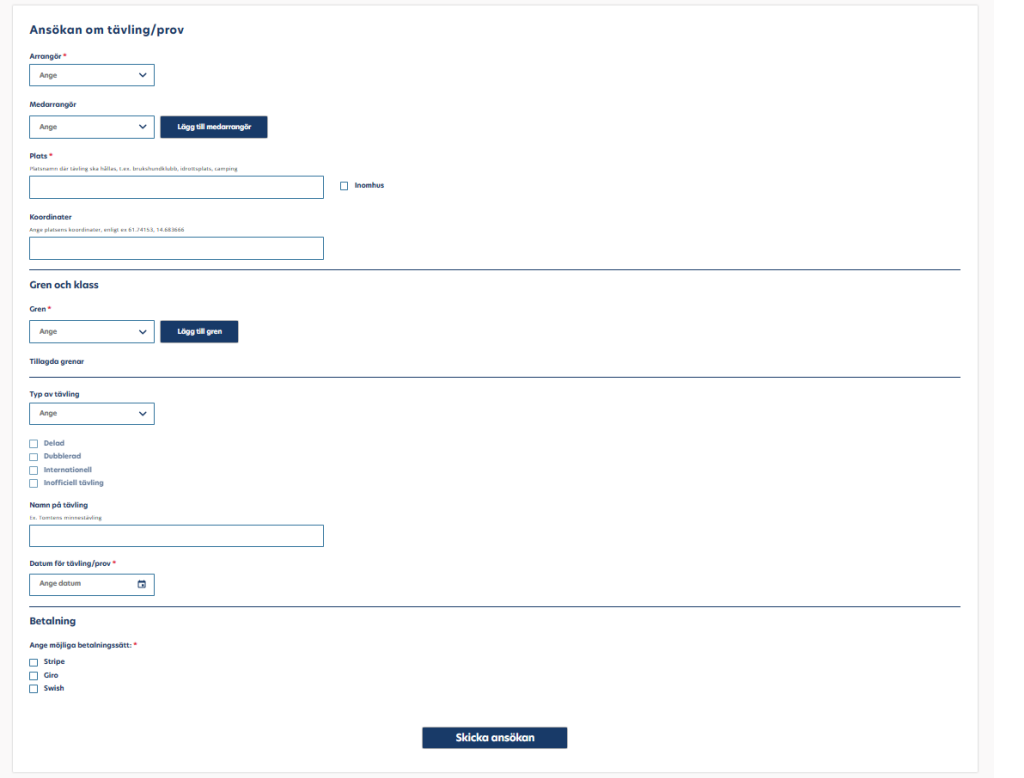

### Introduktionshäfte SBK Tävling 2024-03-11

När ansökan är inskickad får du en kvittens och därefter kan du lägga in ytterligare tävlingar/prov. Om du har missat något kan du även återkalla en tävling för att korrigera eller ta bort men detta fungerar bara innan distriktet har godkänt tävlingen. Du hittar din tävling under Ansökningar, längst ner. Innan tävlingen blir godkänd ligger den bland Ansökningar. När den är godkänd hittar ni era tävlingar bland kommande tävlingar och prov. De grenar som inte kräver distriktsgodkännande hamnar direkt under Kommande. Det är då du börjar administrera er tävling. Du lägger till Inbjudan, PM, olika funktionärer såsom domare, TL, TS, figuranter m.m.

# **Ekonomi**

Ekonomifunktionen har två flikar varav den ena är för att kontrollera betalningar för ekipage och det finns fyra undergrupper; Betalda, Obetalda, Återbetalade samt klassbyten Om en start har ett rött kryss i slutet på raden så indikerar det att anmälan inte är fullständig och då troligtvis p.g.a. att betalningen gjorts på annat sätt än via Stripe. Då behöver arrangören markera betalningen manuellt vilket även gjordes i det gamla systemet. Varje anmälning har ett anmälnings-ID vilket syns längst fram på raden för starten. På ekonomisidan så skriver man in det ID-numret alternativt hundens namn för att söka efter betalningen. När ekipaget dyker upp under Obetalda så finns en kryssruta längst ut till höger och om man klickar i den så kan man markera starten som manuellt betalad. Detta under förutsättningen att man har kontrollerat det på klubbens giro eller Swish. När tävlingen är genomförd och verifierad och kansliet har arkiverat tävlingen så finns ekonomisk information om tävlingen på den andra fliken. Om klubben är ansluten till Stripe så överförs pengarna till klubbens konto och reglering är gjord direkt för den centrala administrativa avgiften samt stambokföringsavgiften.

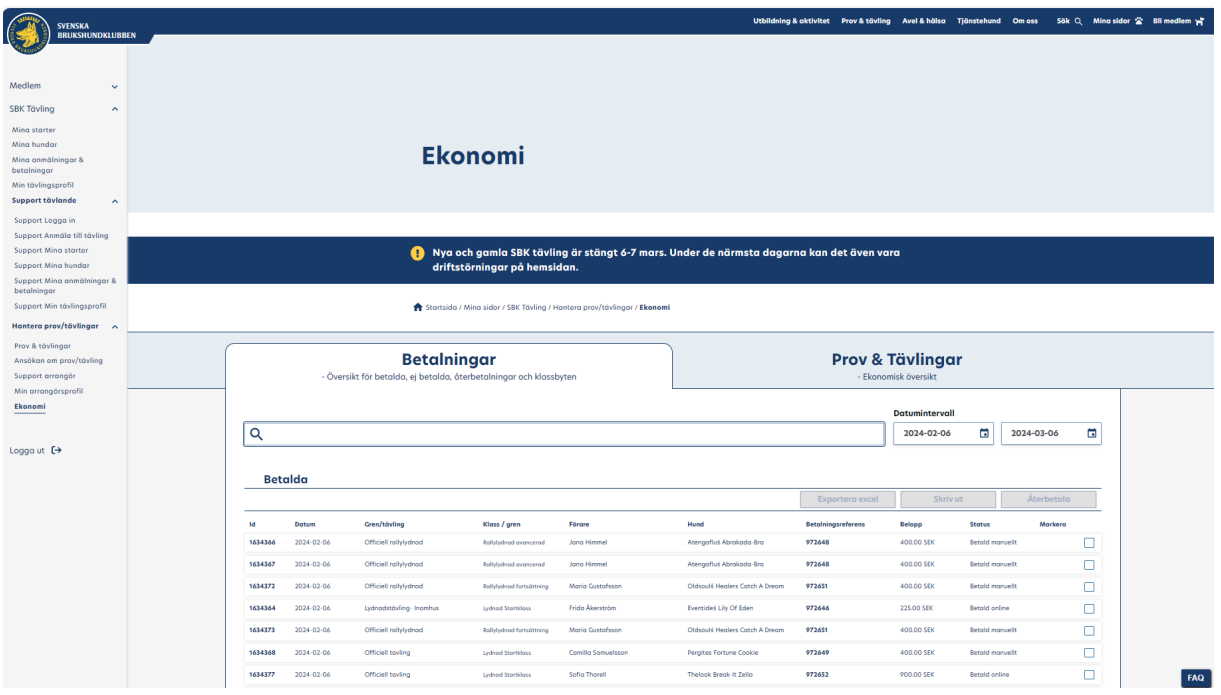

Observera att det är viktigt att den anmäldes betalstatus är uppdaterad för om det fortfarande är rödkryssmarkerad kommer ekipaget inte att vara med vid eventuell lottning.

Det är klubben själv som bestämmer om man tar Swish, Giro och/eller Stripe. Betalningar via Stripe registreras per automatik medan de två övriga kräver en insats från kassör och TS.